# **Pubblicare su iSpring Space**

Quando hai finito di modificare il tuo corso, caricalo su iSpring Space, una piattaforma per la creazione di microcorsi e l'archiviazione di contenuti.

Per pubblicare il tuo corso su iSpring Space:

1. Fai clic su **Pubblica** nella barra degli strumenti di iSpring Suite 10.

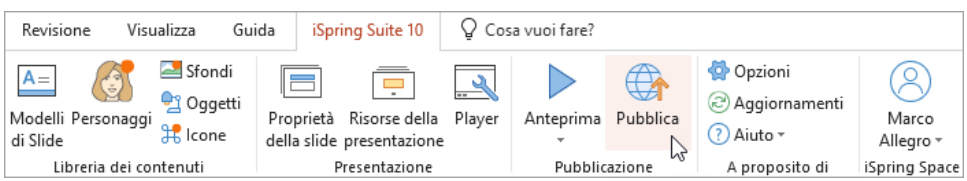

2. Scegli la scheda **iSpring Space**. Se hai già effettuato l'accesso al tuo account iSpring Space, i dati del tuo profilo riempiranno il campo **Account** e non dovrai inserirli nuovamente.

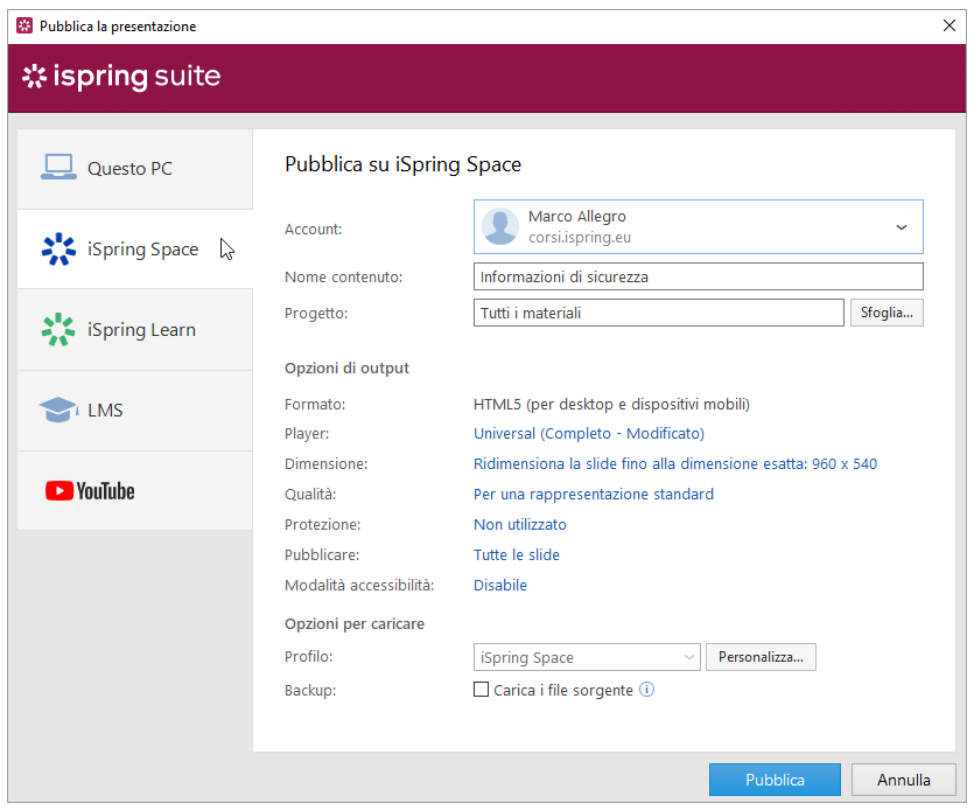

Se ancora non hai effettuato l'accesso al tuo account iSpring Space, fallo ora. Segui le stesse istruzioni di quando [attivi la tua licenza iSpring](https://docs.ispring.eu/display/ISMIT/Attivazione+con+iSpring+Space)  [Suite Max tramite iSpring Space](https://docs.ispring.eu/display/ISMIT/Attivazione+con+iSpring+Space).

3. Inserisci il titolo del corso nel campo **Nome contenuto**. Per impostazione predefinita, il titolo è lo stesso della presentazione PowerPoint.

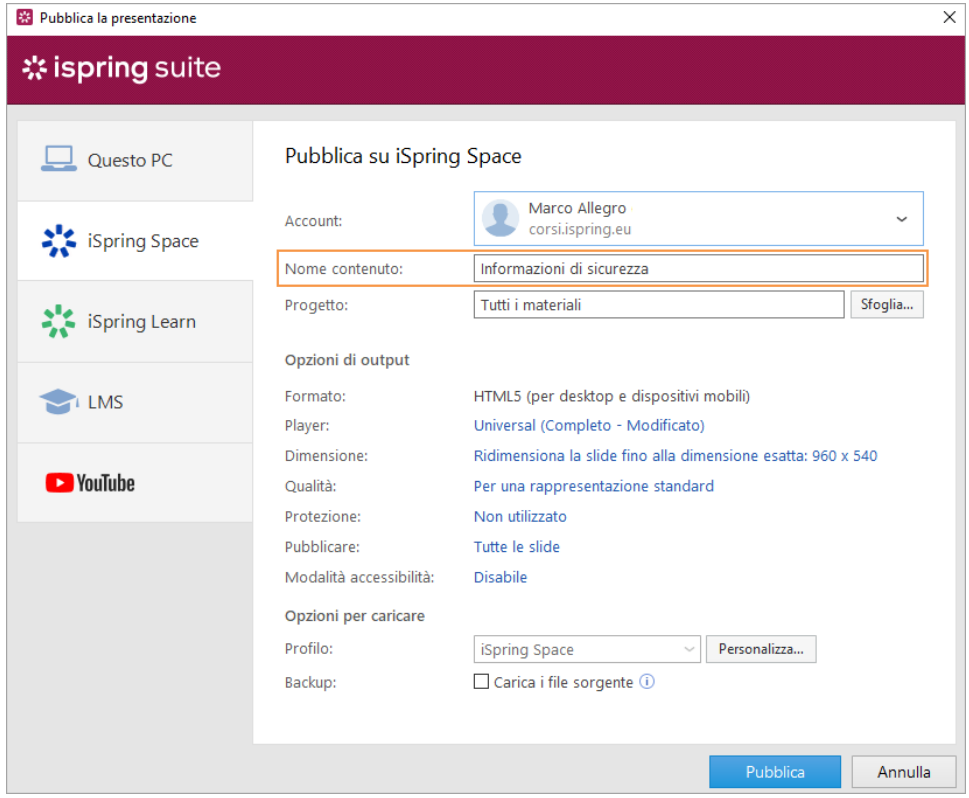

4. Fai clic su **Sfoglia...** alla destra del campo **Progetto**, scegli la cartella da cui caricare il tuo contenuto e poi fai clic su **Seleziona**. Per impostazione predefinita, il tuo corso sarà caricato nell'elenco generale dei contenuti.

#### **Nota**: ➀

- Può capitare che, al momento della pubblicazione, l'autore non disponga di progetti propri o non abbia accesso a nessun progetto esistente in iSpring Space. In questo caso, il corso dell'autore sarà pubblicato in un progetto appena creato.
- Questo progetto porterà il nome e cognome dell'autore, come Daniele Venturini. Se il nome e il cognome dell'autore non  $\bullet$ vengono specificati nel profilo, il titolo del progetto coincide con il nome utente dell'autore come daniele.venturini.
- L'accesso del team a questo tipo di progetto viene disabilitato per impostazione predefinita. Ciò significa che solo l'autore e il titolare dell'account possono lavorare con i materiali di questo progetto. Per consentire ad altri partecipanti di lavorare al progetto, abilita le loro autorizzazioni di accesso o concedi l'accesso solo ad alcuni membri del team.
- Assicurati di avere le autorizzazioni per modificare il progetto nel quale stai pubblicando un corso. Se il tuo livello di accesso consente solo la visualizzazione o se non hai alcun tipo di accesso al progetto, il processo di pubblicazione rimarrà incompleto.

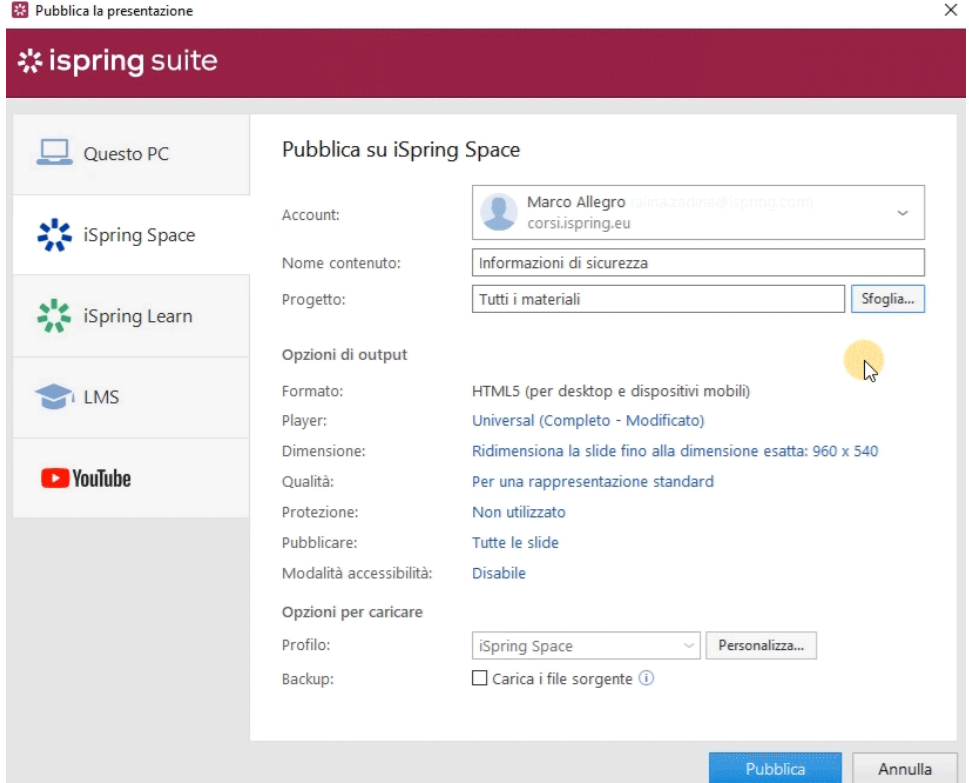

#### 5. Poi, imposta le opzioni di output:

- Seleziona un tipo di player o personalizza un player precedentemente selezionato
- Specifica come si comporterà il corso sul browser
- Seleziona il livello di qualità di immagini, file video e audio
- Configura le impostazioni di protezione per il tuo corso
- Scegli quali diapositive vorresti pubblicare (tutte o solo quella selezionata)
- Pubblica la presentazione in modalità accessibilità

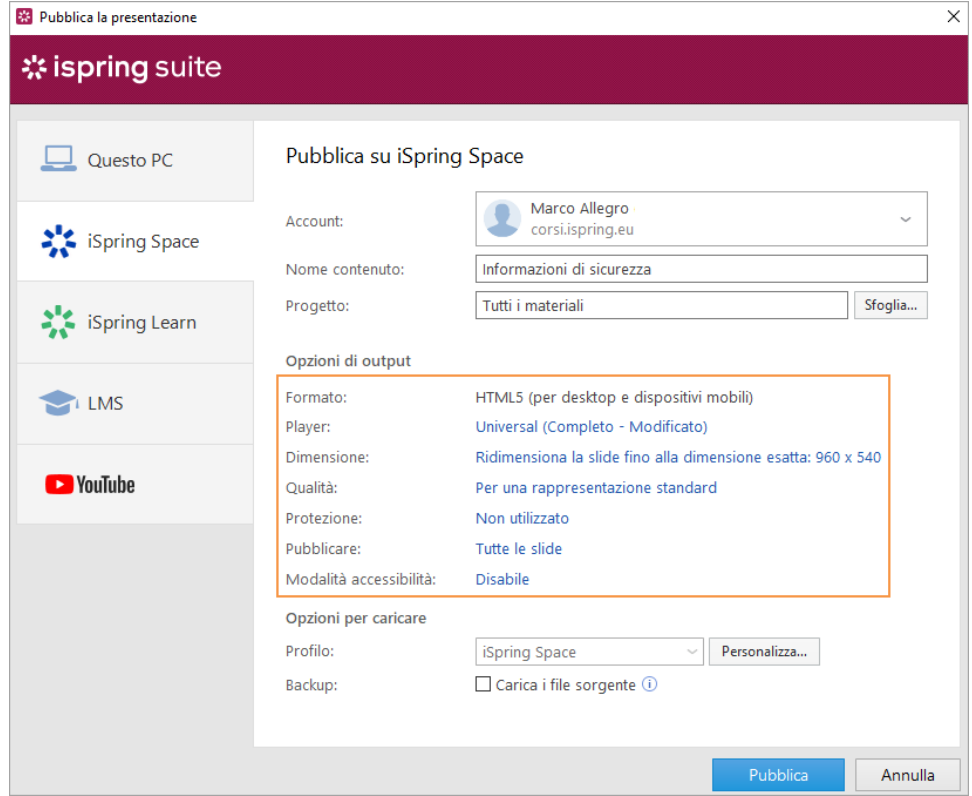

- 6. Poi, specifica le opzioni di caricamento.
	- Fai clic sul pulsante **Personalizza** accanto al menu **Profilo** in cui iSpring Space è selezionato come predefinito.

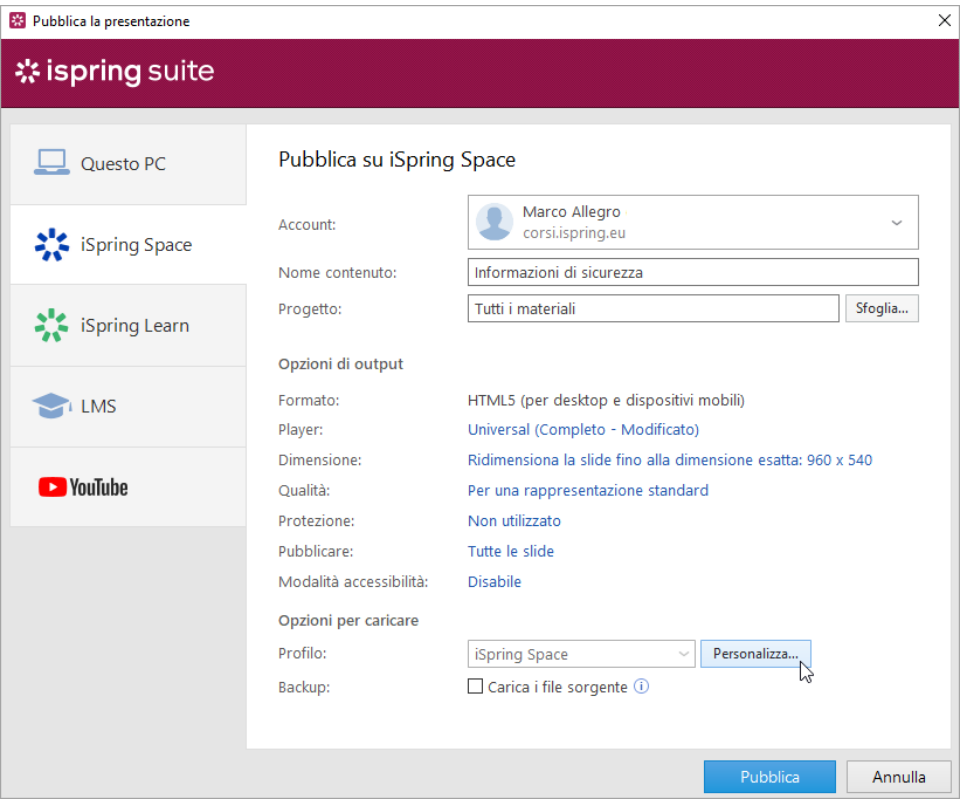

Nella finestra aperta, aggiungi tag, descrizione, autore del corso e imposta i parametri di avanzamento e completamento.

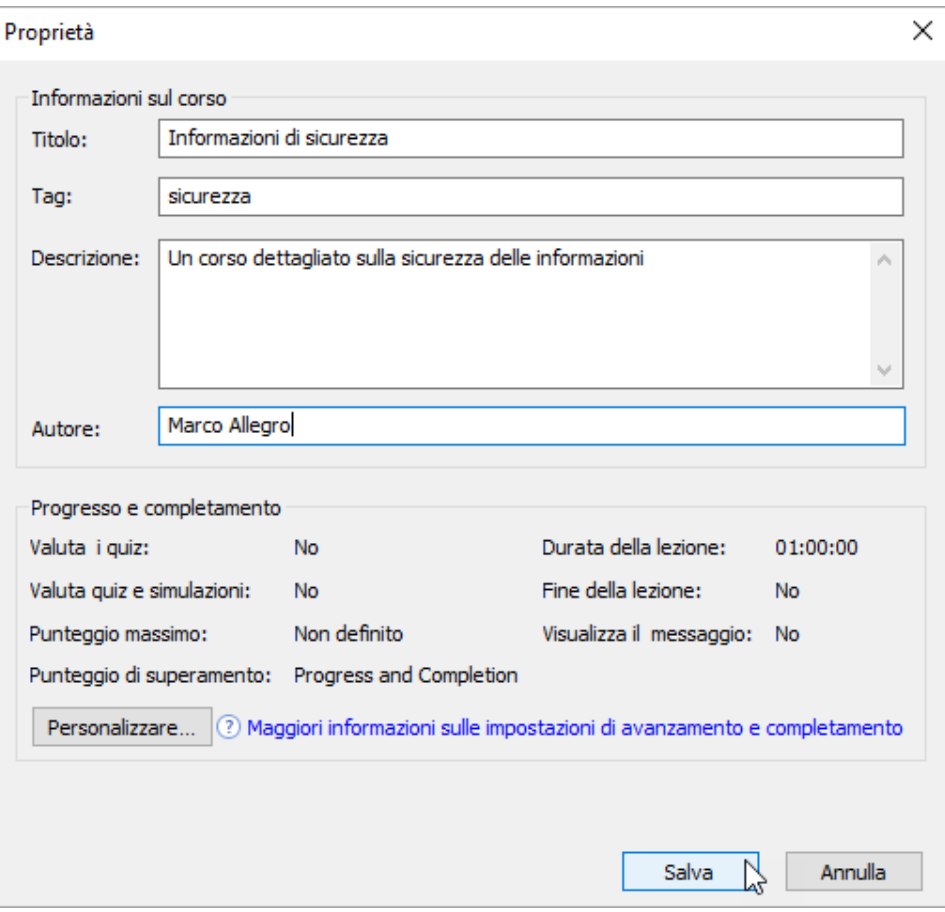

Nel campo **Backup**, seleziona **Carica i file sorgente** se vuoi salvare i file di distribuzione del corso su iSpring Space. Usa questa opzione per lavorare in squadra o per creare un backup.

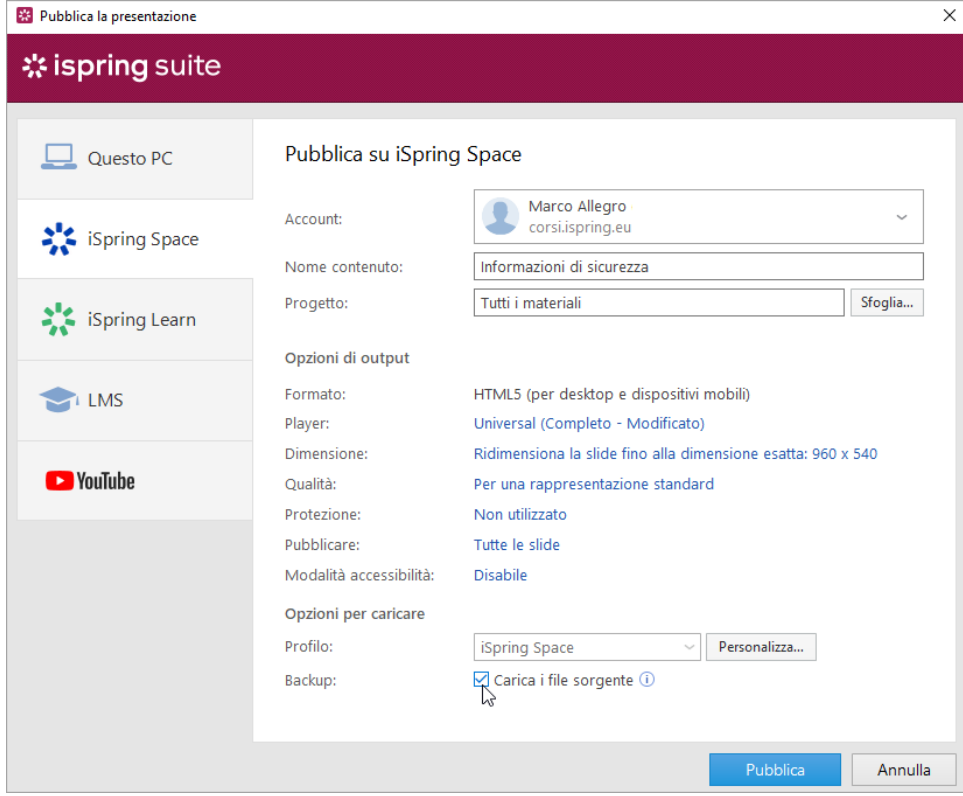

### 7. Fai clic sul pulsante **Pubblica**.

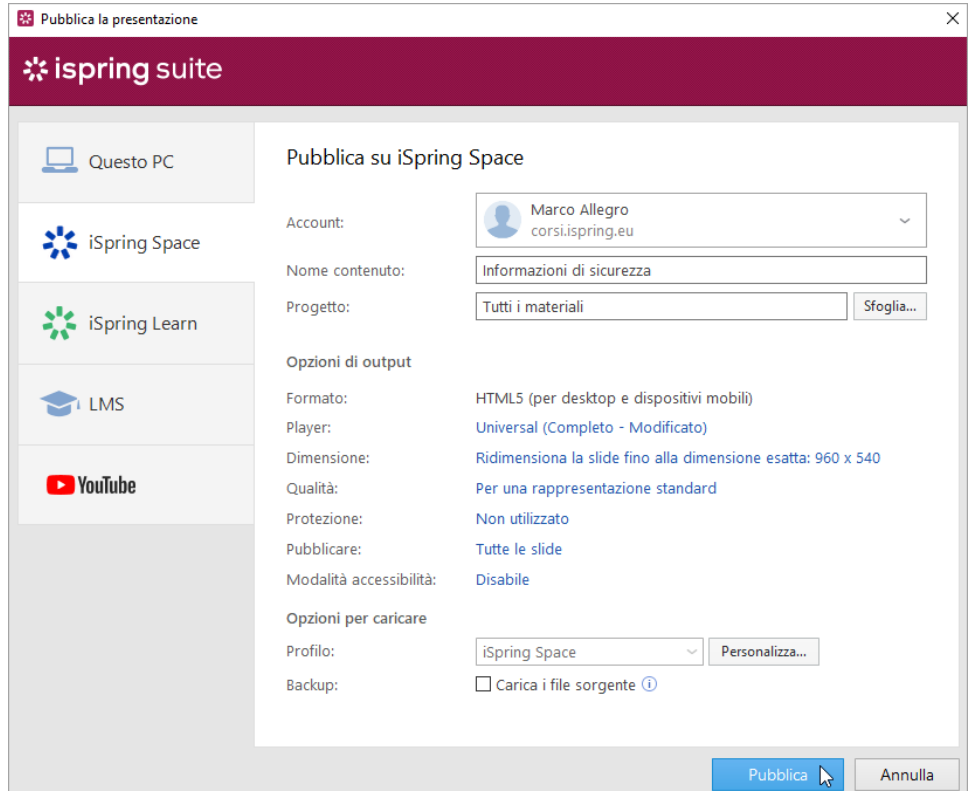

8. Ora il corso è stato caricato su iSpring Space. Per visualizzare i materiali formativi nell'interfaccia di iSpring Space, fai clic su **Gestisci il contenuto**.

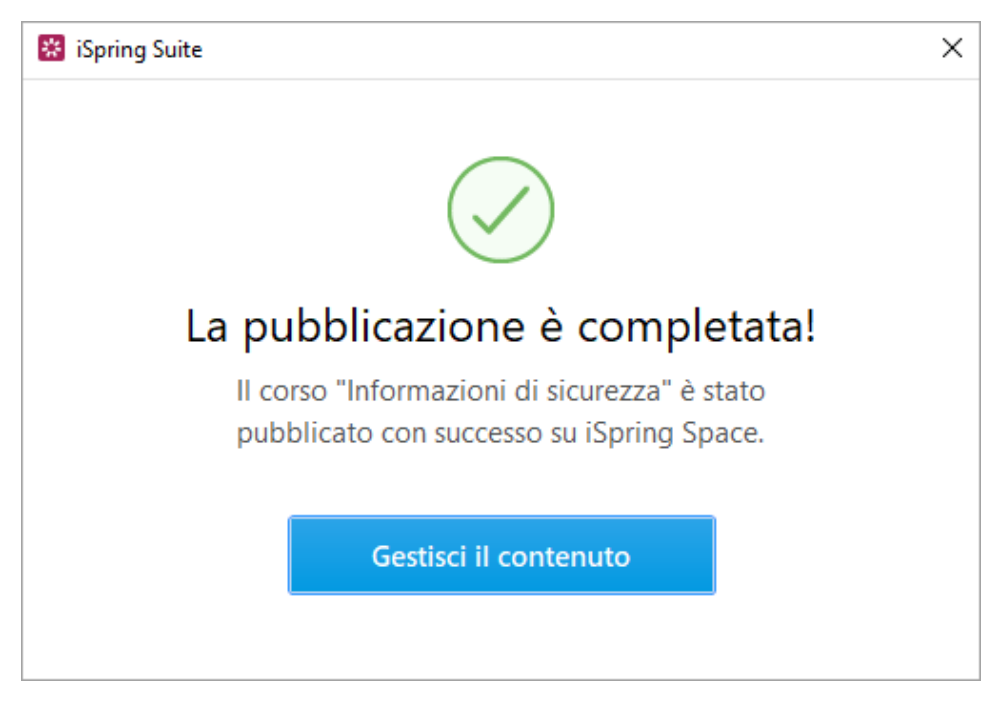

9. Il tuo account iSpring Space si aprirà sul browser. Il corso caricato può essere visualizzato nel progetto a cui appartiene.

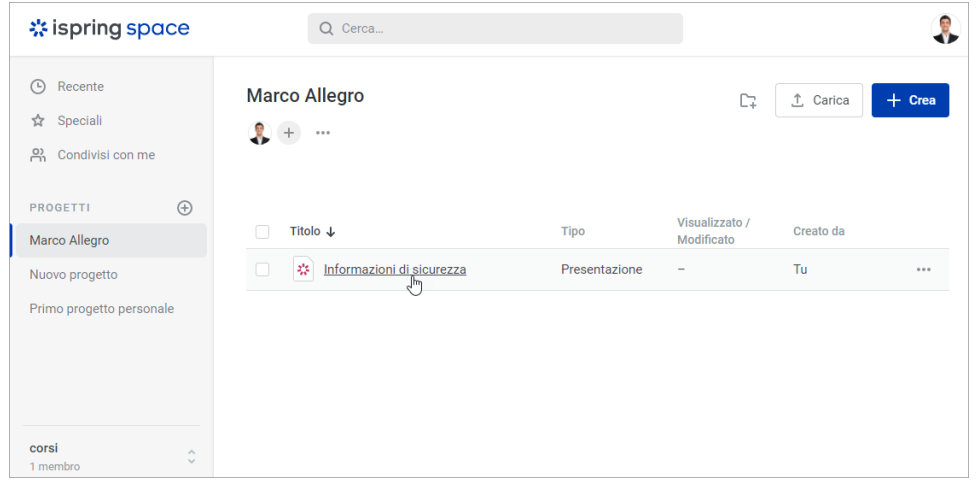

## **Nota:**

Se un elemento didattico che stai pubblicando in un progetto ha lo stesso titolo di uno che è stato precedentemente caricato nello stesso progetto, modificane il titolo oppure sostituisci il corso esistente con quello nuovo.